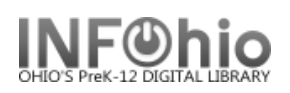

## **Adding 526 Reading Program Tag**

The Modify Titles wizard allows you to make changes to bibliographic records already in the catalog.

## **NOTE:** Before you modify a record, please consult the Tip Sheet *Enhancing Marc Records*.

- 1. *Click* on Cataloging Wizard.
- *2. Set properties*

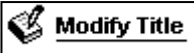

- *Right Click* on the Modify Title Wizard.
- *Change* the properties to MARC View.

*Click* on Modify Title Wizard.  *Modify Title:* screen displays.

3. *Locate* the title you want to modify. *Click* Modify.

*Modify Title* screen displays*.*

## 4. *Update or add an 040 tag*.

- a. Add subfield d ( |d ) with your LC/NUC code to the 040 tag. There can be more than one  $\mathsf{Id}$ .
- b. If you do not know your code, it can be found at<http://lcweb.loc.gov/marc/organizations/>
- If there is no 040 tag, create one and enter your code in subfield a of the 040.
- 5. *Add a 526 tag.*
	- a. *Click* on the highest *tag* before 526.
	- b. *Right mouse click* and *select* Add Field After.
	- c. *Type* 526 in the newly created tag.
	- d. *Press* tab.
	- e. Type 0 (zero) for the first indicator.
	- f. *Press* Tab and *enter* the information for your reading program.

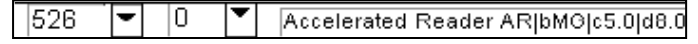

Use this format:

## **Program Name|bInterest level|cReading level|dTitle point value.**

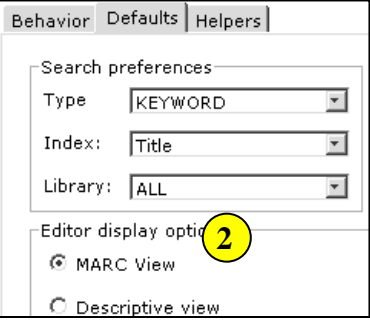

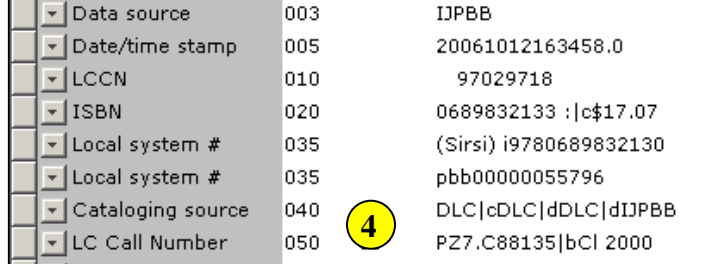

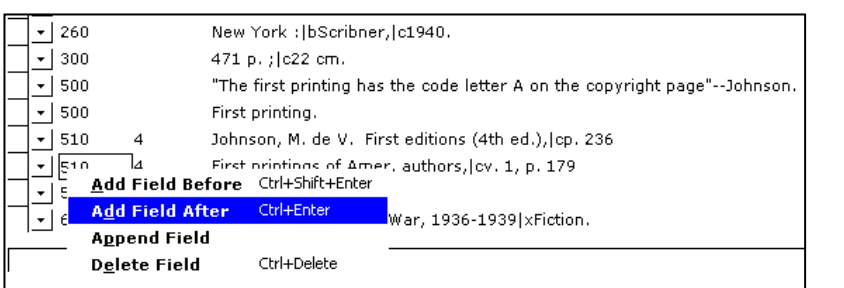

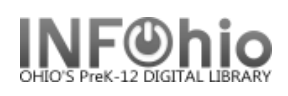

- 6. *Click* Save.
- 7. *Click* on Call Number/Item Tab if modifications are needed to item or call number information.
- *8. Save* your changes.

**NOTE:** *Do not make any changes on the Control Tab.*